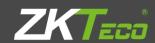

# **User Manual**

Network Video CMS

V1.0

# Contents

| Chapter 1 Software Information            | 1  |
|-------------------------------------------|----|
| 1.1 Summary                               | 1  |
| 1.2 Features                              | 1  |
| Chapter 2 Installation Instructions       | 3  |
| 2.1 Installation Environment              | 3  |
| 2.1.1 Hardware                            | 3  |
| 2.1.2 Software                            | 3  |
| 2.2 Installation Steps                    | 4  |
| Chapter 3 Basic Functions                 | 88 |
| 3.1 Device Display Area                   | 88 |
| 3.2 Operation Area                        | 88 |
| 3.3 Video Disk Status Area                | 88 |
| 3.4 PTZ                                   | 88 |
| 3.5 Screen Mode Selection Area            | 9  |
| 3.6 Operation Log                         | 9  |
| 3.7 Menu Area                             | 9  |
| Chapter 4 Monitor                         | 11 |
| 4.1 Preview                               | 11 |
| 4.2 Right-click Menu                      | 12 |
| 4.3 PTZ Control                           | 12 |
| 4.4 Color                                 | 14 |
| Chapter 5 System                          | 15 |
| 5.1 Device Manager                        | 15 |
| 5.1.1 Add a Zone                          | 15 |
| 5.1.2 Add a Device                        | 16 |
| 5.1.3 Edit a Device                       | 18 |
| 5.1.4 Delete a Device                     | 18 |
| 5.1.5 Import & Export Surveillance Points | 19 |
| 5.1.6 Connection Test                     | 19 |
| 5.2 Local Config                          |    |
| 5.2.1 Base Config                         |    |
| 5.2.2 Alarm Setting                       |    |
| 5.2.3 DDNS                                | 22 |
| 5.2.4 Record Plan                         |    |
| 5.2.5 Version Information                 |    |
| 5.3 Device Config                         | 26 |
| 5.3.1 Record                              |    |
| 5.3.2 Alarm                               |    |
| 5.3.3 System                              |    |
| 5.3.4 Management Tools                    |    |
| 5.3.5 Info                                |    |
| 5.4 User                                  | 38 |

| 5.4.1 Group               | 39 |
|---------------------------|----|
| 5.4.2 User                | 40 |
| 5.5 Local Log             | 41 |
| Chapter 6 Record          | 42 |
| 6.1 Playback              | 42 |
| 6.2 Download and Backup   | 44 |
| Chapter 7 Advanced        | 47 |
| 7.1 Decoder               | 48 |
| 7.2 E-MAP                 | 56 |
| 7.3 Tour                  | 61 |
| 7.4 Task Config           | 62 |
| Appendix 1 Abbreviations  | 65 |
| Appendix 2 Main Parameter |    |
|                           |    |

# **Chapter 1 Software Information**

# 1.1 Summary

This is a Central Control Software with powerful functionality and distributed architecture. It integrates many windows, users, and languages. It support bidirectional talk, video conferencing, classic electronic mapping, and alarm center, and is compatible with other extended products and single directly-connected surveillance system devices.

Its electronic map design has a user-friendly interface, is easy to operate and previews can also be set easily.

This software is only for connecting different devices (DVR, DVS, and so on) and this manual only describes the software. For specific equipment features, please refer to the related product manuals.

This manual is for those who are responsible for planning, executing, or reviewing the hardware installation related to the Network Video Surveillance software. The user needs to possess basic operational knowledge and experience of related equipment (DVR, DVS, and so on).

#### 1.2 Features

#### User and Preview Management

Supports N level organization management, user management and preview settings.

#### Data Interface Technology Adopted

Data interface technology is used for all data interaction. Many different databases are supported (SQL, MYSQL, XML data, and so on).

#### > Intelligent Video Transport Protocol

Intelligent Video Transport Protocol maximises the use of network bandwidth, especially when the front- end network bandwidth is limited. It provides high quality images under very low network bandwidths.

#### > Scalable Distributed Network Architecture

Supports multi-server coordinated running, incorporates intelligent load balancing, has the flexibility to add a server, and enhances system capacity effectively for integrity assurance.

#### Dynamically Adjust Decode Buffering

Flexibility in adjusting the quality and timeliness of video images during real time

monitoring to meet the needs of different users. The former focusses on video image quality, while the latter emphasize real-time video images.

# Incorporates Shelf Technology, Modular Development, and is Flexible for Assembly Application Solutions

It adopts shelf technology for hierarchical and modular development. With its rich middle-ware functionality, users can assemble different applications.

#### High Operability

Within the limits of the preview, users can easily control and set each monitoring location through the system. It can also integrate maps.

#### > High Integration

The system integrates other related information, such as alarms, voice, and so on.

#### > High Reliability

The system incorporates special fault tolerance measures to assure data integrity and system reliability.

### **➢** Good Scalability

The system is designed for scalability and adaptability for maximum returns on user's investment.

- Supports Network Management and Load Balancing
- Supports User DIY Interface and Multiple Languages
- Supports E-map
- Supports Simultaneous 4 Channel Real Time Playback
- Supports the Connection of Multi-Devices and Multi-Video Viewing (Real Time Monitoring and Playback)
- > XML Data Storage
- > Support Multi RS Keyboard Protocols
- Supports Multi-Alarm Devices (CK, Vista, etc.)
- Supports Multi three-dimensional positioning Speed Cameras Protocol, easy to realize three-dimensional positioning in Preview Area
- > Supports Device Access from Different Product Manufacturers such as Dahua, Hikvision, etc.

# **Chapter 2 Installation Instructions**

# 2.1 Installation Environment

#### 2.1.1 Hardware

**CPU**: P4/2.0G

Graphics card must support hardware scaling (ATI, TNT2 and PRO can be used but we suggest

ATI9800 or above, with dual channels), and the memory should be over 128M/128bit.

Note: Good configuration of memory, graphics cards and CPU are needed for decompression of multiple screens.

Network Card: 100 M / 1000M

#### 2.1.2 Software

The CMS supports Vista / WinXp / Win2000 / Win2003 / Win2007 (not Windows 98).

Please close all antivirus software and firewalls before software installation.

# 2.2 Installation Steps

1) Locate Setup.exe in the CD and double-click it to access the guide page, Click **English** > **Matching Tool** > **CMS**.

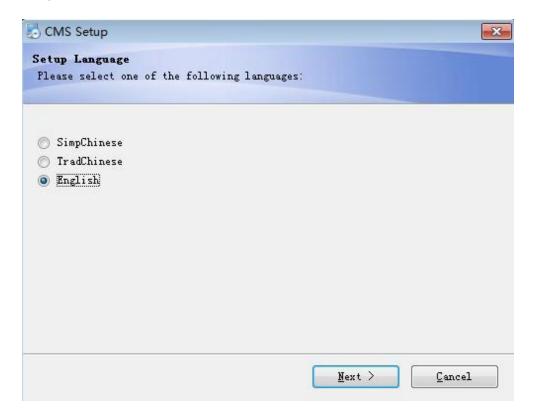

2) Click **Next**, as shown in the dialog box below.

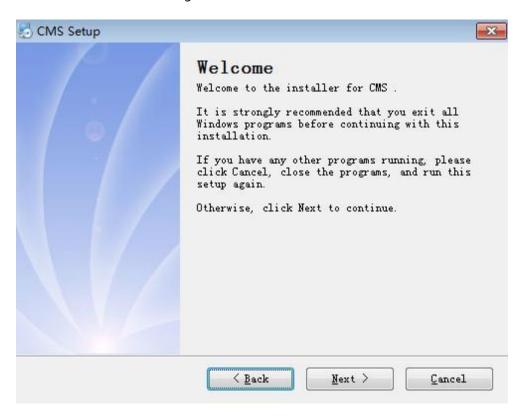

3) Click **Next**, as shown in the dialog box below.

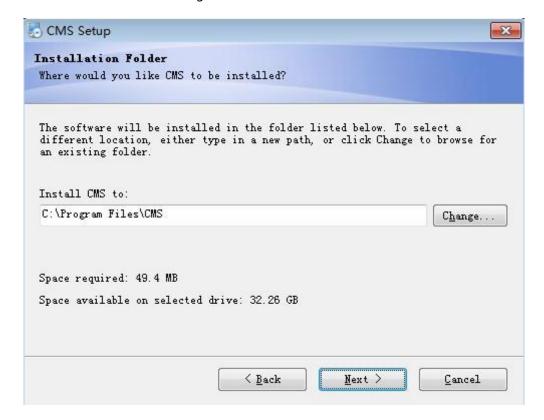

4) Click **Browse** to select the setup path (default path C:\Program Files\CMS), then click **Next** to select the Start Menu folder, as shown below.

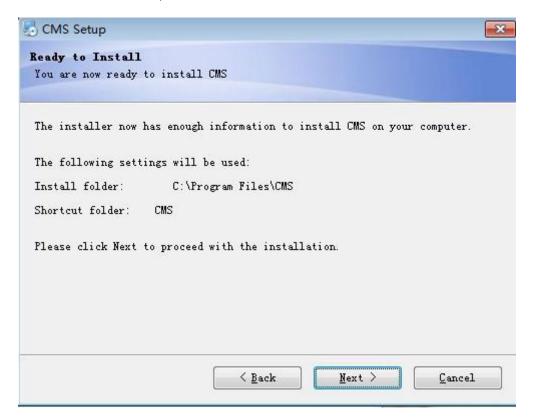

5) Click **Next** to install the software.

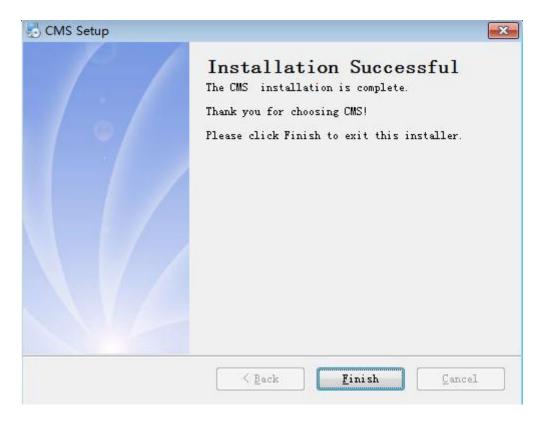

6) Click Finish to finish the installation. Once the software is installed, the following icon will

appear on the desktop.

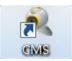

Refer to Chapters 3, 4, 5, 6, and 7 for instructions on operating the software after installation.

# **Chapter 3 Basic Functions**

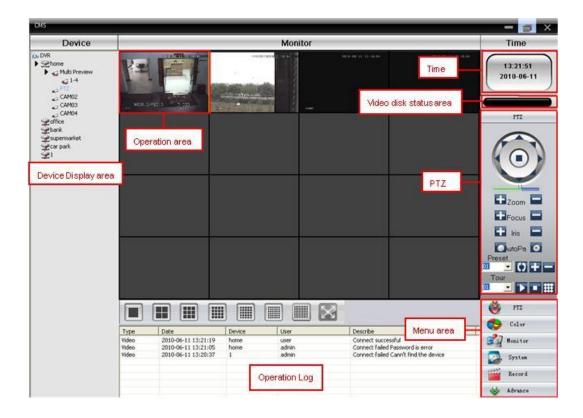

# 3.1 Device Display Area

In this area, live screens by device and super account administrator setting can be previewed; click device name or channel group to change channels. Users can also drag a device or specific channel to operations area.

# 3.2 Operation Area

You can preview live screens, and setup system configuration and video searching parameters here.

### 3.3 Video Disk Status Area

This displays disks storing video files.

### **3.4 PTZ**

Control and operate PTZ.

# 3.5 Screen Mode Selection Area

Choose the number of channels accordingly and the page to browse.

# 3.6 Operation Log

This displays recorded operation information.

# 3.7 Menu Area

Menu's and sub- menus are available in this area; select the relevant menus to operate the video surveillance system in the control center.

**Table 3-1 Menu Configuration** 

| No | First<br>Menu | Second<br>Menu | Third<br>Menu      | Functions & Instruction                                                                                                    | Operating right |
|----|---------------|----------------|--------------------|----------------------------------------------------------------------------------------------------|-----------------|
| 1  |               |                |                    | Click preview button to choose a preview mode of the screen, navigating and switching among all channels and take snapshot pictures of the screen. Shut down/open the preview menu.                                                                             | Admin/User      |
| 2  | PTZ           |                |                    | Control the speed cameras to go up, down, left, right, and stop by operating the panel. Adjust speed, zoom, focus, iris, auto pan, set preset and navigating path. Start navigating, the speed camera will follow the setting path. Delete the navigating path. | Admin/User      |
| 3  | Color C       |                |                    | Set brightness, contract, saturation, and hue for video screen.<br>Restore to original setting.                                                                                                    | Admin/User      |
|    |               |                | Add Device         | Add video surveillance devices, zone, and zone node.<br>Set login type.                                                                                                    |                 |
|    |               |                | Modify<br>Device   | Modify device name, login type, port<br>number, user name and password, and even<br>manufacture information.<br>Online devices cannot be modified.                                                                                                    |                 |
|    |               |                | Delete<br>Device   | Delete surveillance devices and zone table.                                                                                                    |                 |
|    |               |                | Import &<br>Export | Import & export surveillance point information.                                                                                                    |                 |
|    |               |                | Connection<br>Test | Test the network connection status of the added devices.                                                                                                    | Admin/Us<br>er  |

| 4 | System  |                  | Base Config            | Disk selection, logs maintenance, store catalogue selection, CMS language selection, device connection type set, and CMS start type setting. |            |
|---|---------|------------------|------------------------|----------------------------------------------------------------------------------------------------|------------|
|   |         | Local<br>Config  | Alarm<br>Config        | Enable audio activation by alarm. Set alarm information.                                                                                     |            |
|   |         |                  | Record<br>Plan         | Set local disk and recording time.                                                                                                    |            |
|   |         |                  | DDNS<br>Server         | Manage devices together with our company's DDNS server.                                                                                      |            |
|   |         |                  | Version<br>Information | Display the version information.                                                                                                    |            |
|   |         | Device<br>Config |                        | Select online device and set parameters of the device.                                                                                       | Admin/User |
|   |         | Account          | Group                  | Add and delete users and their operating rights.                                                                                             | Admin      |
|   |         |                  | User                   | Add, delete and manage users:<br>Set user name, password and, operating<br>rights.                                                           | Admin      |
|   |         | Local<br>log     |                        | Search alarm log and operation log in set time area.                                                                                         | Admin/User |
|   |         |                  | Playback               | Select remote or local playback, search recorded files, and playback.                                                                        | Admin/User |
| 5 | Record  | Decoder          |                        | Set DVR and corresponding decoder.                                                                                                    |            |
|   |         | E-map            |                        | Use E-map to visually show every camera's location and directly find the current monitoring page.                                            |            |
| 6 | Advance | Video<br>Touring |                        | Preview the navigation status in each channel through designing the navigation.                                                              | Admin/User |
| 6 |         | TASK<br>Config   |                        | Set the sub-stream, batching set the parameters of channels, set different solutions accordingly.                                            |            |
|   |         |                  |                        |                                                                                                    |            |

# **Chapter 4 Monitor**

In the menu area, click **Device Display Area** to see the Preview screen. The monitor functions are Preview, PTZ, and video specification configuration.

Here, details of the monitor sub-functions are presented.

### 4.1 Preview

In the operation area, users can select the preview type, or take a screenshot in every single channel, or shut down the preview page. The buttons and their functions are shown below.

**Table 4-2 Preview functions** 

| No. | lcon                     | Description                                         |
|-----|--------------------------|-----------------------------------------------------|
| 1   |                          | Click to preview one full screen for every channel. |
| 2   |                          | Click to preview 4 screens.                         |
| 3   |                          | Click to preview 9 screens.                         |
| 4   |                          | Click to preview 16 screens.                        |
| 5   | 25                       | Click to preview 25 screens.                        |
| 6   | 36                       | Click to preview 36 screens.                        |
| 7   | 64                       | Click to preview 64 screens.                        |
| 8   | $\mathbb{Z}$             | Click for the full screen interface.                |
| 9   | $\leftarrow \rightarrow$ | Page Control. Click to navigate between pages.      |
| 10  | <b>E</b>                 | Click to enable audio on the preview page.          |

# 4.2 Right-click Menu

Right-clicking the operations area brings up the following menus:

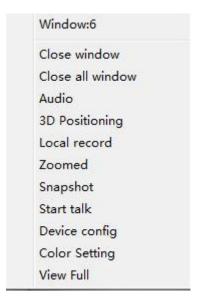

Close Window: close the current screen.

Close All Windows: close all the current screens.

**Audio**: click it for audio from preset screens.

**3D Positioning:** click to see the 3D position.

**Local Record**: click to record at the current channel and save the recording at the relevant disk.

**Zoomed**: click to partially enlarge the channel.

**Snapshot**: Capture pictures from the current channel at any time and save it to the relevant disk.

**Start Talk**: click to communicate with the other side of the device.

**Device Config**: click to enter the device configuration interface.

**Color Setting**: click to set the color of the channel.

**View Full**: click for full display of the channel.

#### 4.3 PTZ Control

When speed cameras are connected with a DVR, the user can control it at this control center, The user can turn up, down, left, and right, stop running, adjust turning speed, zoom, focus and iris, and adjust presets and navigation configuration.

When a user enables the touring function, the speed cameras will navigate according to the preset.

In the operation area of the PTZ, the user can control the tour path and speed of the speed cameras. The details of the buttons in the operation panel are shown below.

Table 4-3 Operation panel icons and description

| No. | lcon         | Description                                                                                                    |
|-----|--------------|----------------------------------------------------------------------------------------------------|
| 1   |              | Click  to control the direction of the speed cameras.                                                                                                    |
| 2   |              | Drag this pole to adjust the speed rate.                                                                                                    |
| 3   | Zoom 🗖       | Click to zoom in; Click to zoom out.                                                                                                    |
| 4   | HFocus 🗖     | Click to focus in; Click to focus out.                                                                                                    |
| 5   | Iris 🗖       | Click to iris in; Click to iris out.                                                                                                    |
| 6   | Pan •        | Click to begin auto pan; click to stop auto pa.                                                                                                    |
| 7   | Preset 🕠 🛨 🗕 | Set a preset location for the PTZ to automatically turn there; add, delete and configure preset points.  Note: devices from Dahua and Hikvision cannot support preset points.                                                                       |
| 8   | Tour         | Multiple preset points connect tour lines; when touring between points, the PTZ follows the tour line. Add, delete, and configure the tour to display each surveillance point. Note: devices from Dahua and Hikvision do not support preset points. |

# 4.4 Color

**Table 4-4 Color settings** 

| No. | lcon          | Description |
|-----|---------------|-------------|
| 1   | Ф — " <u></u> | Brightness  |
| 2   | •             | Contrast    |
| 3   |               | Saturation  |
| 4   | <u>*</u>      | Hue         |

Note: Click Default to revert to initial values.

# **Chapter 5 System**

# 5.1 Device Manager

### 5.1.1 Add a Zone

Click to add a zone (See pic 1).

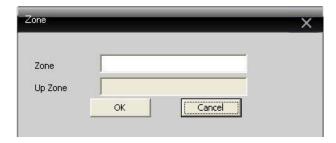

Pic 1 Add Zone

Add zones here to manage surveillance points in different zones. For instance, add "Binjiang" and "binjing" and click **Ok**. The zones will show up as shown in pic 2.

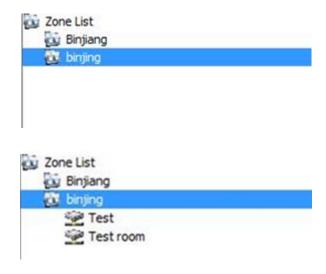

Pic 2 Add Zones

#### 5.1.2 Add a Device

Click

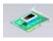

to add a device (see the picture below).

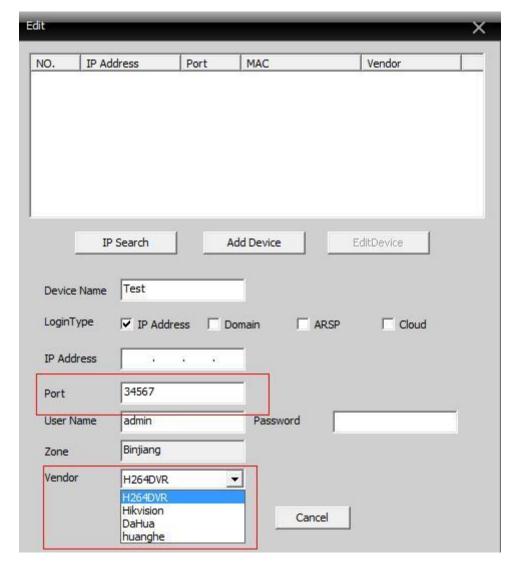

Pic 3 Add a Device

**Device Name**: Enter device name.

**Login type**: IP address, domain, ARSP, and cloud-add. Dahua and hikvision do not support device access through serial No..

IP Address: IP address

**Domain**: Domain name by external network such as hzjufeng.3322.org.

**ARSP**: MAC address configures DDNS address locally; when the device and CMS have a penetration function, the device is added according to MAC.

Cloud: Serial No. of the device.

Manufacturer: Manufacturer of the device, including H264DVR, Hikvision and Dahua.

**Port**: TCP port. Different manufacture has its own original TCP port. For instance, Dahua: 34667, Hikvision: 8000.

**User Name**: Enter the user name.

Password: Enter the password.

Click **OK** after the above parameters are entered (see below picture); double click to open the device and double click on the channels to open each channel.

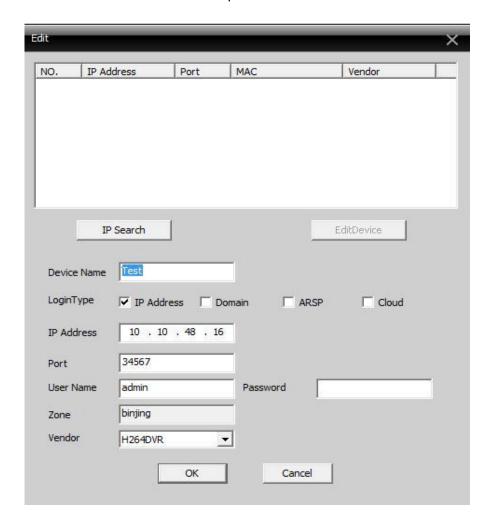

Pic 4 After Adding a Zone

Note: Choose only one Domain name, IP address, ARSP, and Cloud.

Click to search devices connected to network, and edit or login to the related device.

#### 5.1.3 Edit a Device

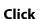

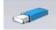

to modify a device and click the device name to edit (see below picture).

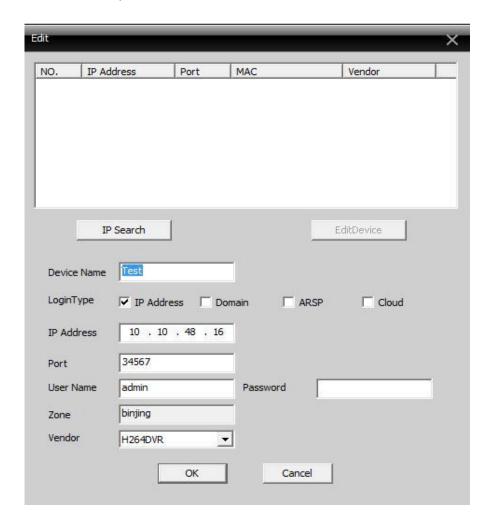

After completing all the modifications, click **OK**.

#### 5.1.4 Delete a Device

Select the devices to delete and then click

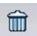

Note: Please ensure the device is disconnected before modifying and deleting it.

# **5.1.5 Import & Export Surveillance Points**

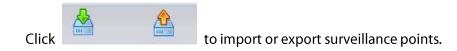

Note: Files with extension "\*.bin" are created.

### **5.1.6 Connection Test**

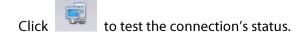

# **5.2 Local Config**

### 5.2.1 Base Config

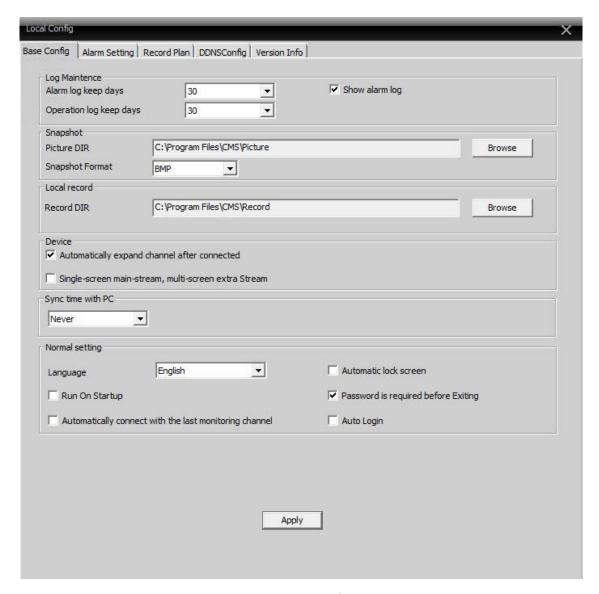

Pic 6 Base config

**Log Maintenance**: Alarm and Operation log days.

**Picture DIR**: Picture storage location by snapshot.

**Record DIR**: Record storage location by local recording.

**Snapshot Format**: BMP and JPG; default is BMP.

Sync time with PC: Adjusting device and PC.

Language: Choose language for CMS.

# 5.2.2 Alarm Setting

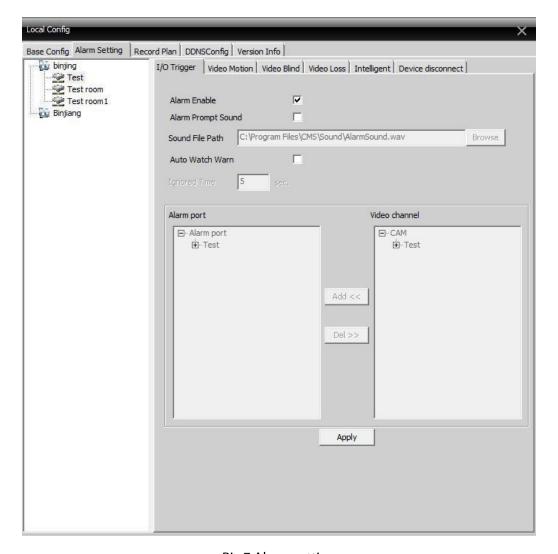

Pic 7 Alarm setting

**Device list**: Choose one device to set alarms.

**Alarm Enable**: Click it to ensure all alarm functions are available.

**Alarm Prompt Sound**: Select an alarm prompt sound.

**Sound File Path**: Browse and select prompt sound.

**Auto Watch Warn**: Choose it to add the following channels by the alarm activated.

Note: Please choose alarm type first

#### **5.2.3 DDNS**

Manage device together with DDNS servers (see pic below).

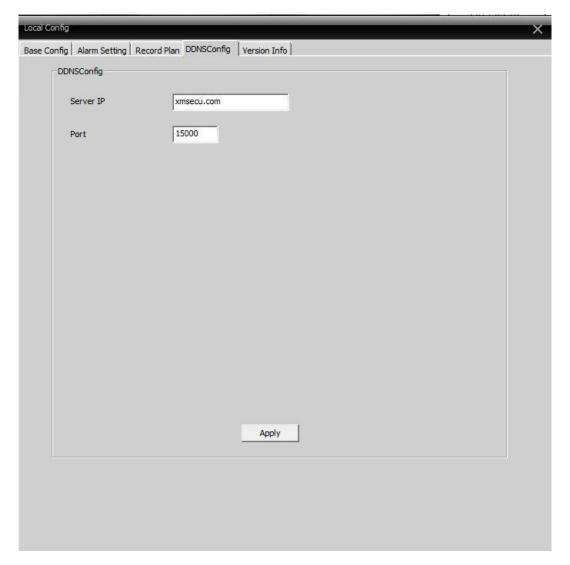

Pic 8 DDNS server

When the device and CMS have penetration functions, add the device according to serial No..

#### 5.2.4 Record Plan

Set local recording time:

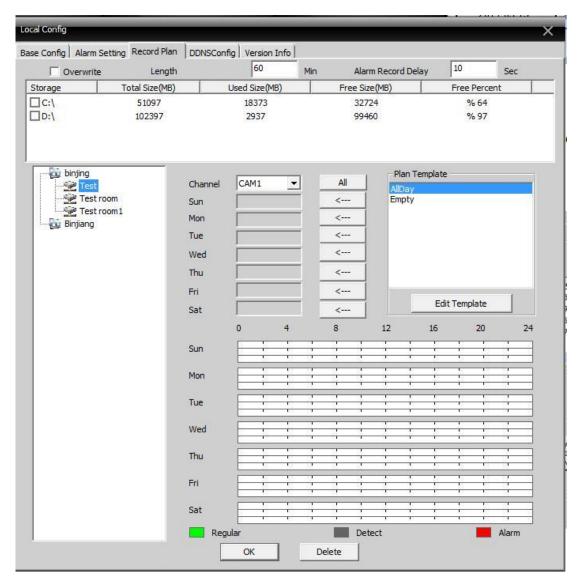

Pic 9

**Overwrite**: When the HDD is full, cover the earliest recording.

Length: Length of video files.

**Length of Alarm Recording**: Time of alarm video.

**HDD**: Choose the HDD.

Click to edit the planning template (see pic 10).

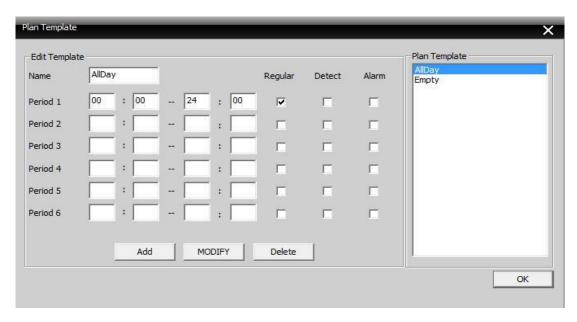

Pic 10

Configure the name and time and click **Add** to add a new template and then click **OK** (see pic 11).

Choose device name from the left, and choose the channel number to configure, choose time template for a week from Monday to Sunday, the time value will show at the bottom, click **OK**.

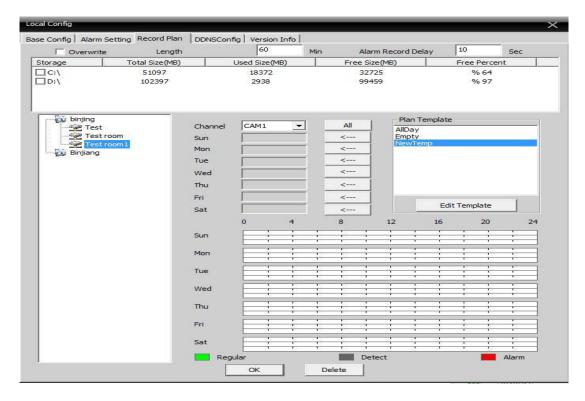

Pic 11

# **5.2.5 Version Information**

Click to show version information of the CMS, see below:

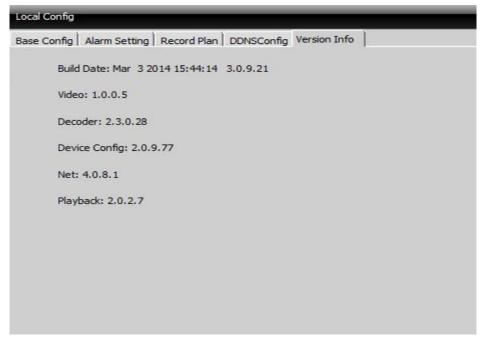

Pic12

# **5.3 Device Config.**

Control device or set parameters locally. Select a device first, then set its configurations, see below picture.

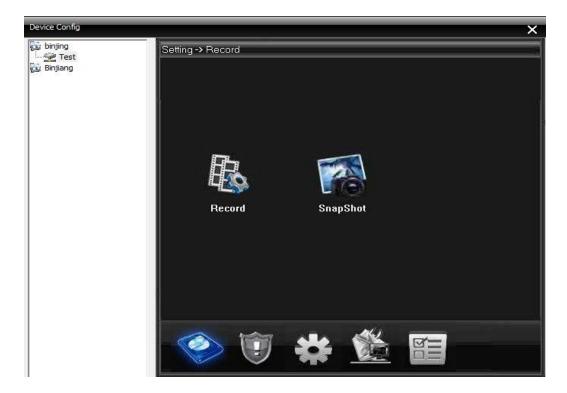

Pic 13

# 5.3.1 Record

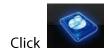

to go into the record interface, see pic 14.

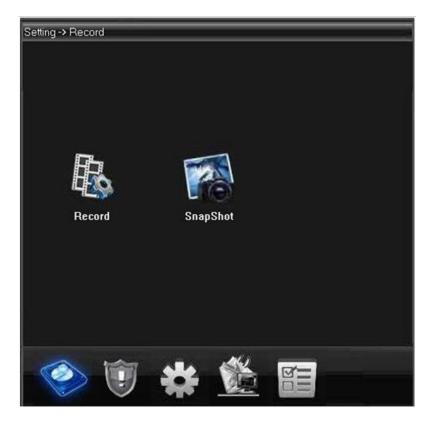

Pic 14 Record

### Recording Setting

Set record length, period, type, etc.

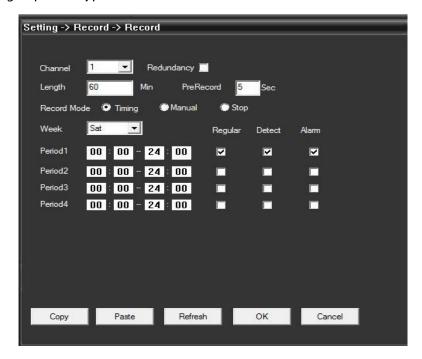

Pic15 Recording Setting

### Snapshot Storage

Set pre Snap, snapshot type and period, see below picture.

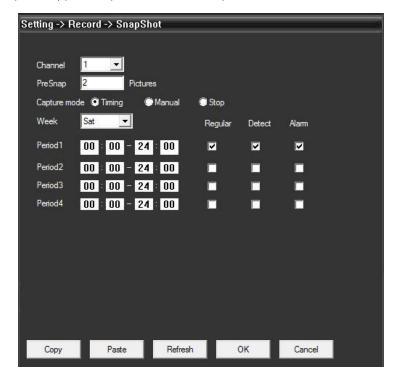

Pic 16 Snapshot Storage

### 5.3.2 Alarm

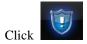

to go into alarm configuration, see pic 17.

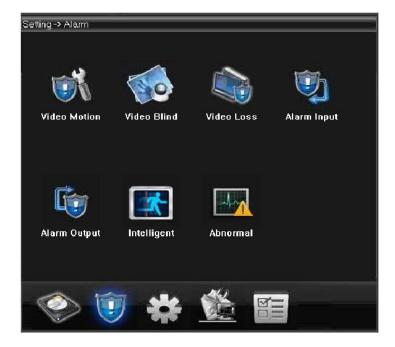

Pic 17 System

Alarm activation configuration (motion detect, video blind, video loss, and alarm in/out, abnormal alarming) (see Pic 18).

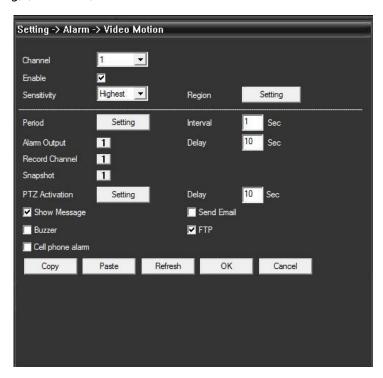

Pic 18 Motion Detection

### 5.3.3 System

Click

to go into system settings interface, see pic 19:

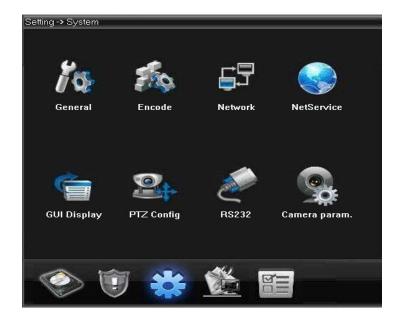

Pic 19 System

Configure all the parameters according to your requirements.

**A. General**: Set system time, language, video standard, DVR No., auto logout, and so on.

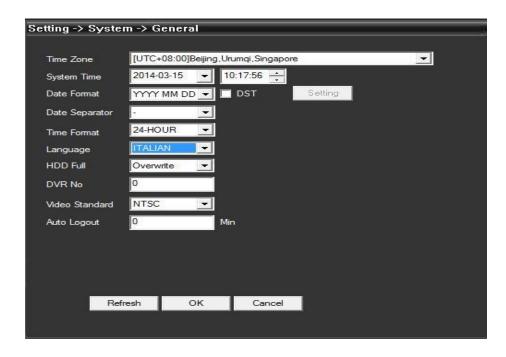

Pic 20 General Settings

**B.** Encode: Set DVR specifications of resolution, FPS, video quality, etc.

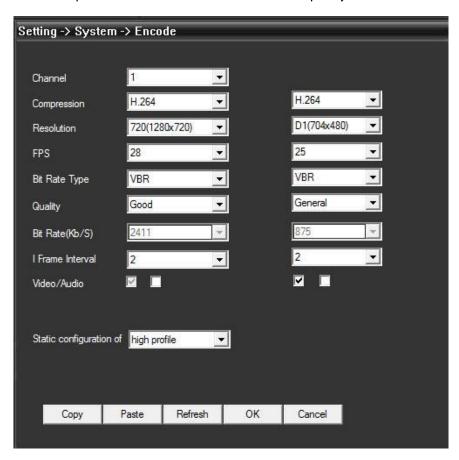

Pic 21 Encode

**C. Network**: Set IP address, port, DNS etc., in order to remote monitor by network and mobile, see pic 22.

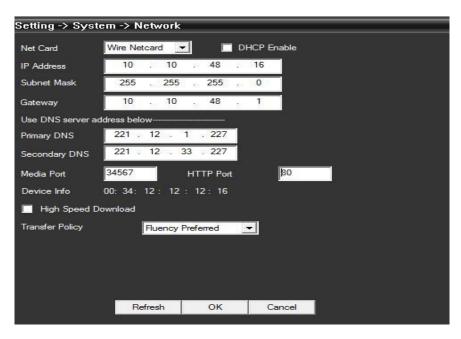

Pic 22 Network

**D.** Net Service: Set IP filter, DDNS, Email, etc.

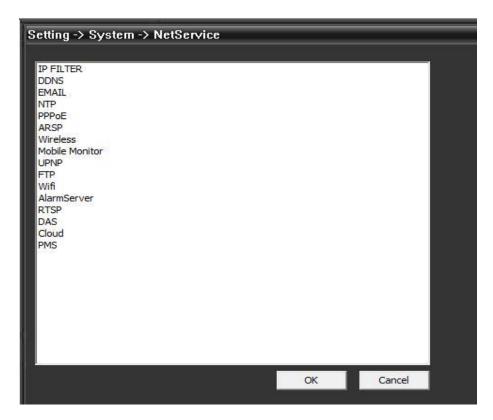

Pic 23 Net Service

**E. CAM Name**: Modify camera name as per your requirement, see pic 24.

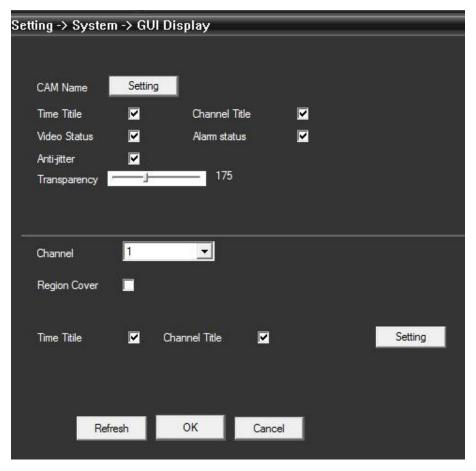

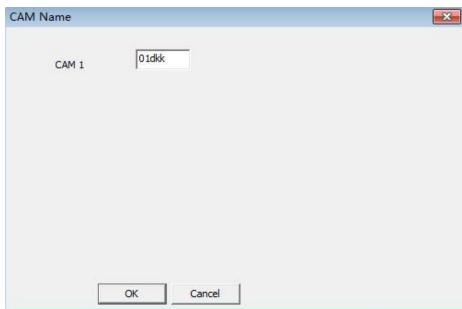

Pic 24 CAM Name

### **F. PTZ Config**: Set PTZ parameters.

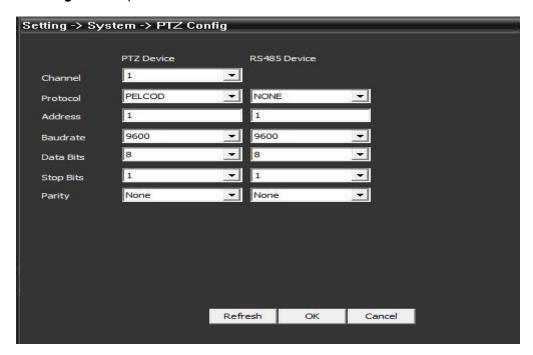

Pic 25 PTZ

### **G. RS232**: Set port configuration.

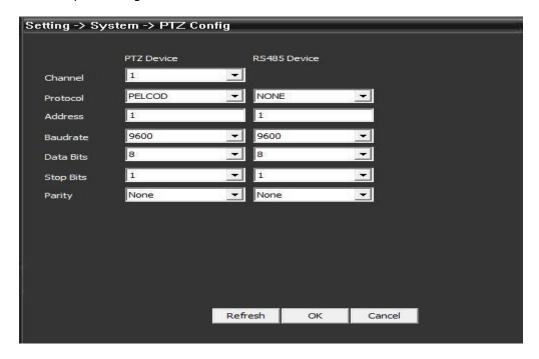

Pic 26 Port Setting

## **5.3.4 Management Tools**

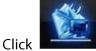

to go into the management tools interface.

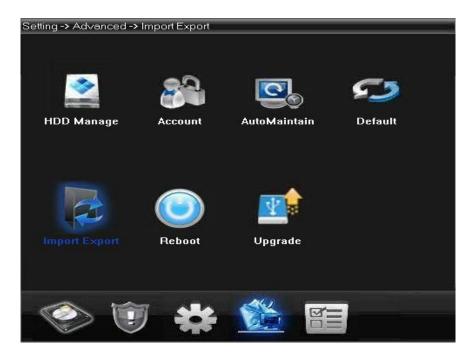

Pic 27 Management Tools

**A. HDD Manage**: Settings for HDD type, formatting, or partitions (see pic 28).

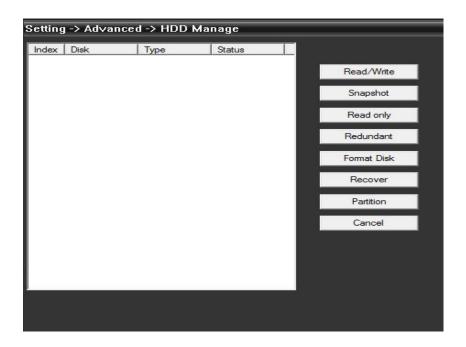

Pic 28 HDD Manage

**B.** Account: Modify / add / delete user, group, password, and limit users' rights.

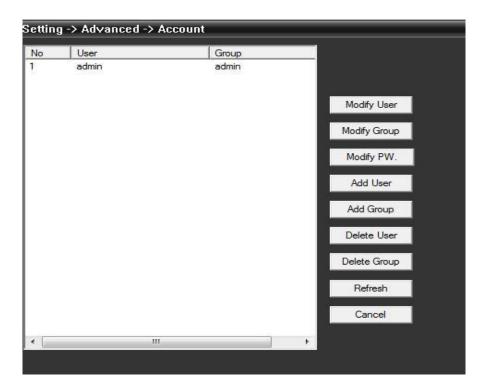

Pic 29 Account

**C.** Auto Maintain: Set Auto -Reboot time and files management (see below picture).

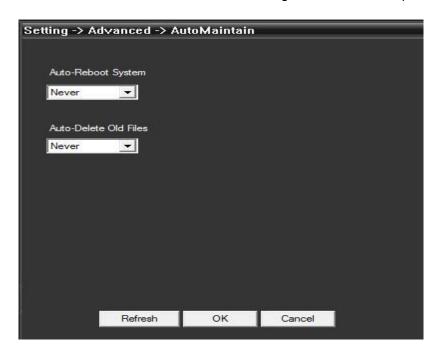

Pic 30 Auto Maintain

**D. Default**: Restore to factory settings.

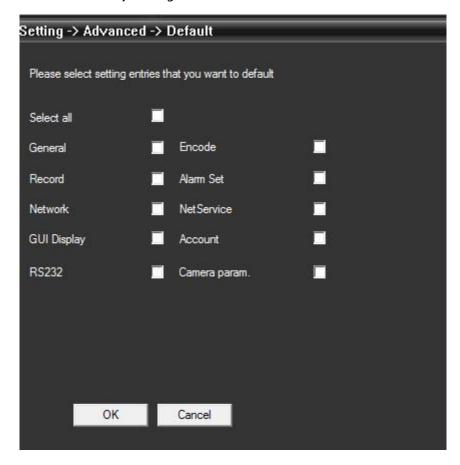

Pic 31 Restore

- **E.** Reboot the device.
- **F. System Upgrade**: Upgrade the device (see pic 32).

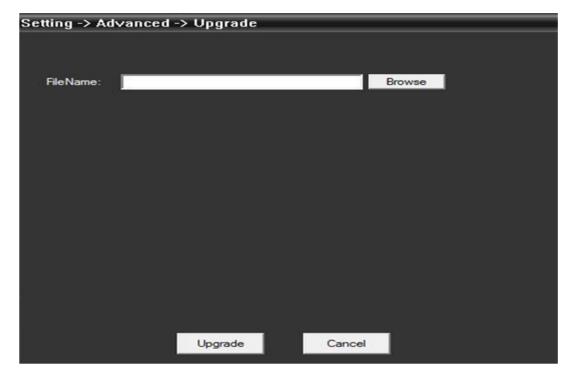

### 5.3.5 Info

Click to get into the system information interface (see pic 33).

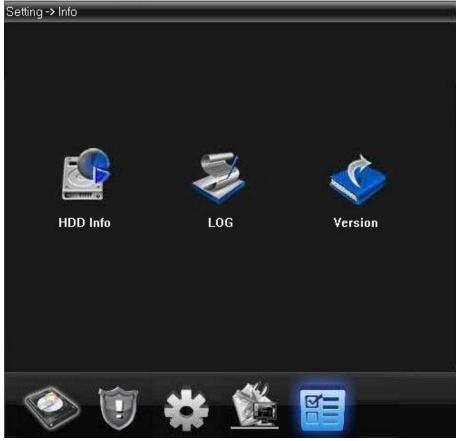

Pic 33 System Info.

System info includes HDD info, and log and version info.

# 5.4 User

Add and manage local users and their permissions.

# **5.4.1 Group**

Add a group, and set the groups' rights at the right; choose a group and click **Delete** to delete (see pic 34).

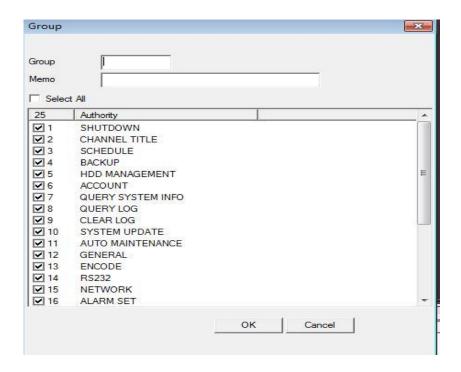

Pic 34 Group

### 5.4.2 User

Choose a group to add users, and set its name, password; choose a user to delete or modify (see pic 35).

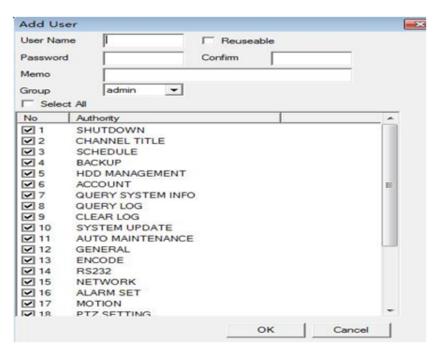

Pic 35 Add User

# 5.5 Local Log

The user can search menu operations log, alarm log, and other logs by time (see pic 36)

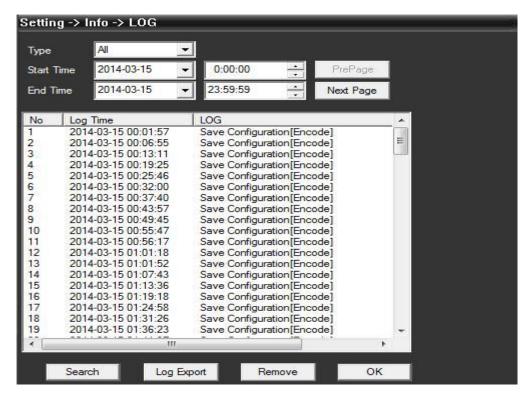

Pic 36 Log

# **Chapter 6 Record**

In the menu area, click **Record**, the record interface will show in the operation area.

# 6.1 Playback

There are two playback modes, Remote playback and Local playback. Remote playback supports playback at the device-side and local playback supports playback at the client-side.

Note: Devices from Dahua or Hikvision only support remote playback at present (see pic 37).

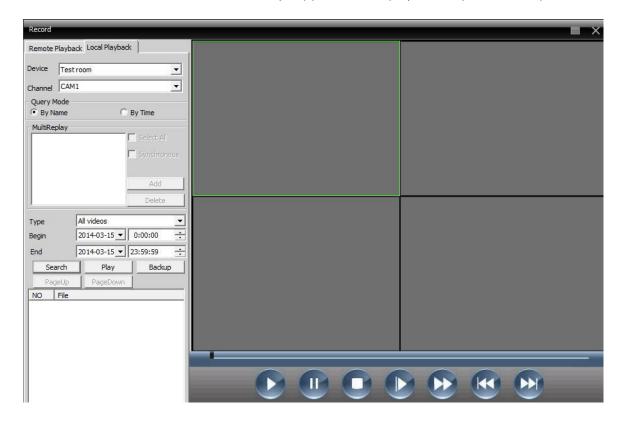

Pic 37 Playback

**Playback Mode**: by file and by time.

By File: Select playback channel, record type, and period to playback.

**By Time**: Select all channels or partial channels to playback; select synchronous to playback all channels simultaneously.

Table 6-1: Playback icons and description

| No. | lcon     | Description                                               |
|-----|----------|-----------------------------------------------------------|
| 1   |          | Click to play.                                            |
| 2   |          | Click to pause.                                           |
| 3   | ٥        | Click to stop.                                            |
| 4   |          | Click to slow play, there are 1,2,3,4 classes of speed.   |
| 5   | (2)      | Click to fast play, there are 1, 2, 3,4 classes of speed. |
| 6   | (*)      | Last frame.                                               |
| 7   | <b>(</b> | Next frame.                                               |

## Playback by file is shown below:

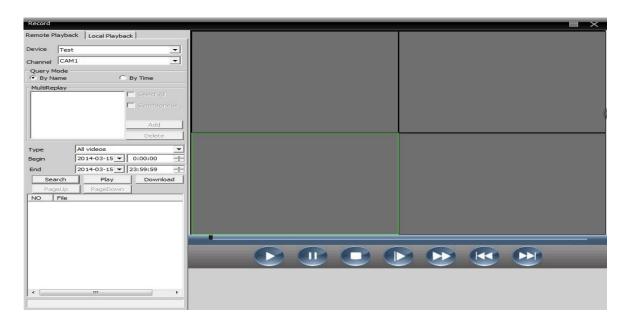

### Playback by time is shown below:

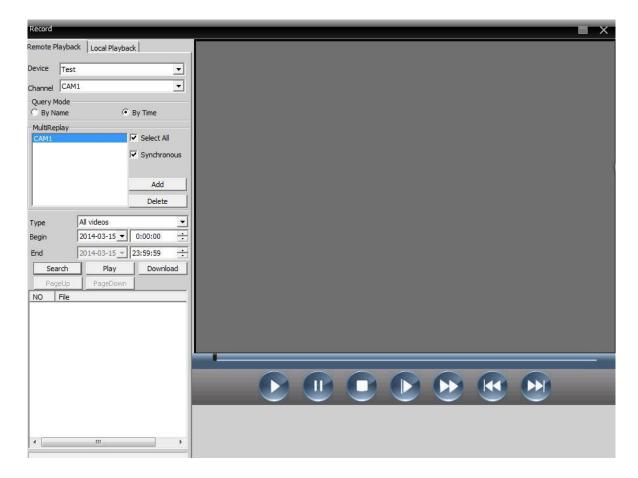

Note: Drag the time bar to playback.

# 6.2 Download and Backup

Users can playback recorded files at the set time and channels, select recorded files, click **Download/Backup**, and select **save directory**.

Note: Remote playback----Download

Local playback---Backup

#### 1. Select the recorded file and click it to download:

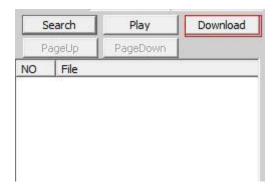

#### 2. In the pop-up window, select the record format.

#### 3. Set record dialogue:

Click **Browse** to select the folder to save downloaded files.

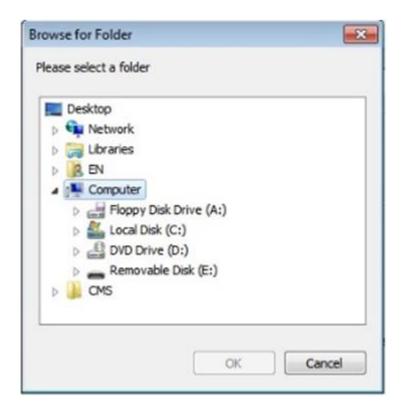

Note: To download recorded files from Dahua devices, the user has to shut down the present channel and playback interface.

After downloading the recorded file, the user cannot drag the recorded file to the DH\_player for playback, but can click the button in the red box to playback the file.

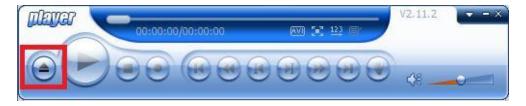

#### A window will pop-up as shown below:

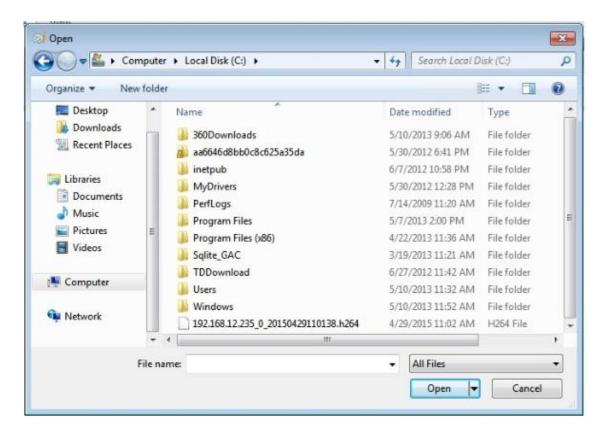

Select **All Files** in the bottom right corner and locate the downloaded file.

# **Chapter 7 Advanced**

This chapter describes the decoder, E-map, video touring, and Task config functionalities (see pic 38).

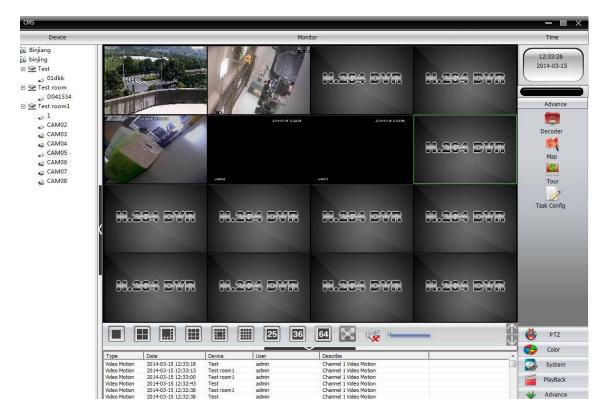

Pic 38 Advanced

# 7.1 Decoder

Here, the remote decoder can be configured and managed (see below picture).

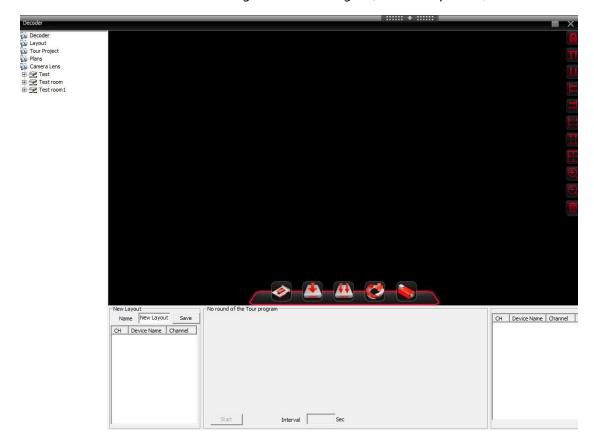

#### 1. Add decoder

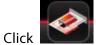

to add a decoder:

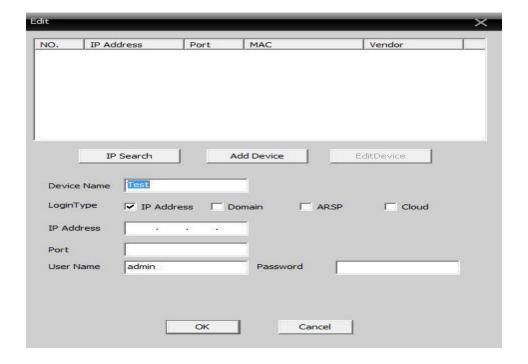

**Device Name**: Enter a name for the decoder.

**IP address**: Enter the IP address of the decoder.

**Domain**: Enter the domain name of the decoder, select it, and enter the decoder's domain name to access the internet.

**ARSP**: MAC address of the decoder.

**Cloud**: Serial No. of the decoder.

Port: TCP port (default is 34567)

**User Name**: Log in name for the decoder; default is admin.

Password: Password of decoder; default is null.

Note: support to access to decoder via IP address, domain, MAC address, or serial No.

After a decoder is successfully added, a decoder icon will appear in the interface; left-click the decoder name to drag it to the right; it will show in the purple decoder area; right-click this icon to edit, delete, or set attributes (see picture below).

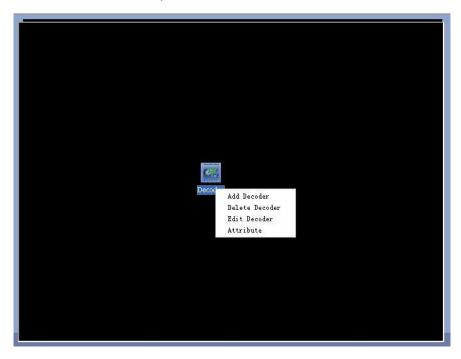

Add a multi-decoder, and use the icon on the right to sort the decoders in the interface (see picture below).

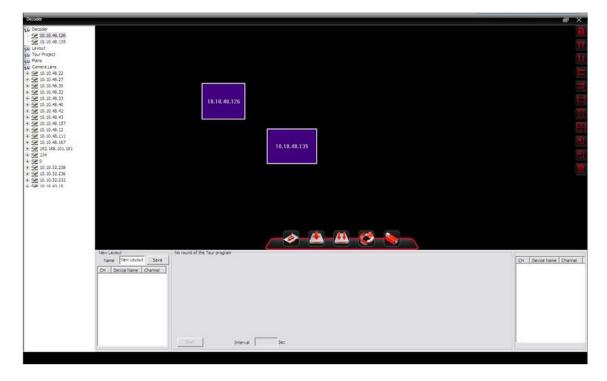

Select the decoder to configure, as shown below:

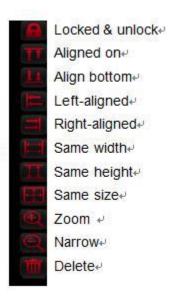

Right-click the decoder's name and click **Preview** to preview the channel or right-click the purple area in the interface and click **Preview** to view the preview interface.

After navigating to the **Preview** interface, re-click **Preview** to display the related channel interface.

Select **Synchronous Window Mode** at the bottom right of the interface to synchronize the decoder.

#### 2. Configuration

Click the device's name, and click configuration. Then, select the decoder and configure it. Drag channel from the left-side of the digital channel area and click video touring and save the configuration.

#### 3. Reboot

Click to reboot.

#### 4. Edit

Right-click the decoder icon to edit the decoder settings, as shown below:

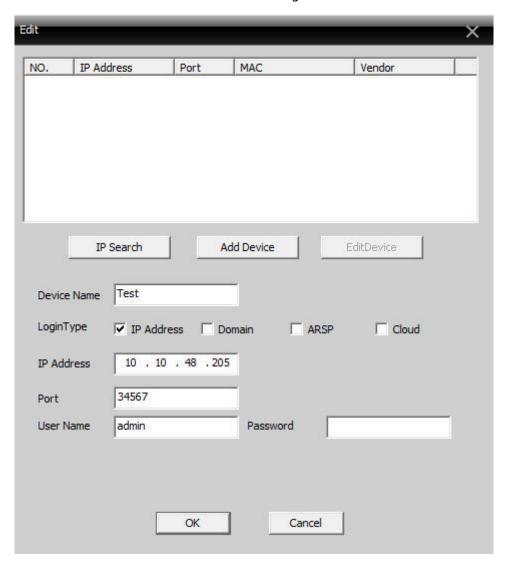

#### 5. Delete decoder

#### Layout

In the new layout, name the layout. Select and drag the channel to the blank area at the bottom, add a device, and then click **Save** (see picture below).

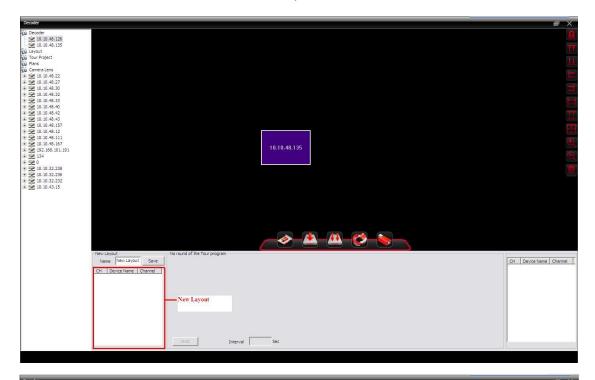

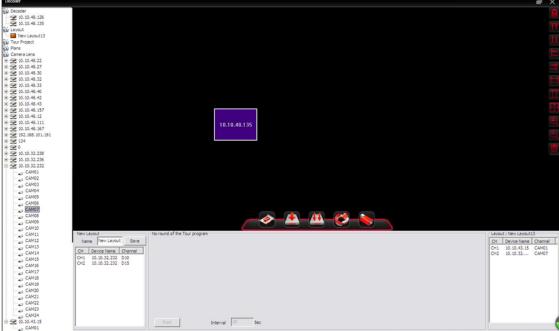

#### Touring

#### Click **Build Touring Solution** to build.

Drag lens or layout on the touring window, as shown below:

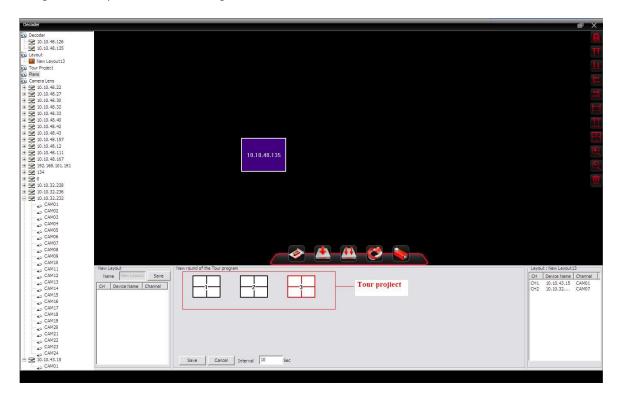

Click **Save** and it can be located at the left side, as shown below:

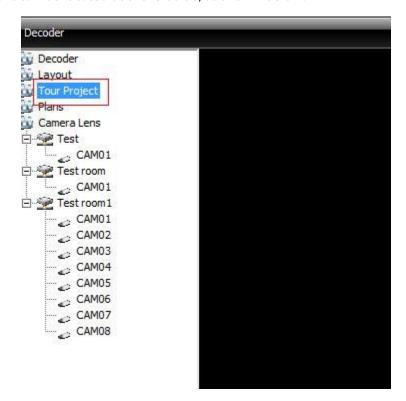

#### Solutions

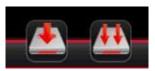

Click one of the following icons

to name and save.

#### Lens

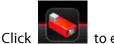

to edit the lens.

Choose an area; **add device** and **modify** will not be gray anymore; the user can add a device or modify the device and lens.

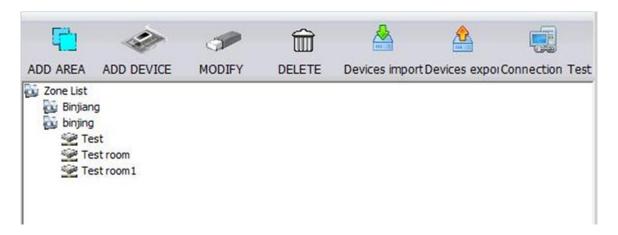

#### Icons

| No. | lcon | Description            |
|-----|------|------------------------|
| 1   |      | Add decoder            |
| 2   |      | Save solution          |
| 3   |      | Solution save as       |
| 4   |      | Build touring solution |
| 5   |      | Edit lens              |

# **7.2 E-MAP**

E-MAP is a method for simulating a live screen; the user can use it to add and delete cameras and set-up an e-map alarm (see the pic below):

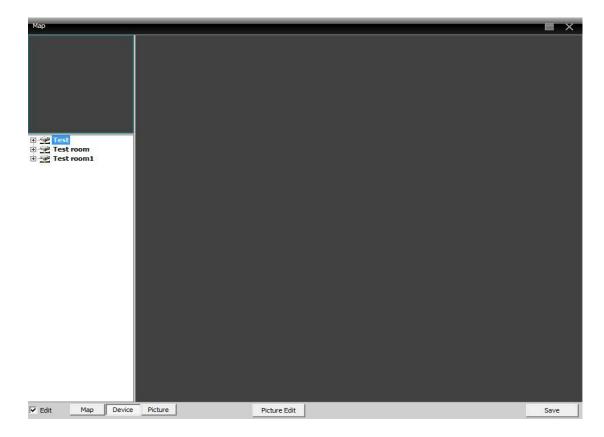

Pic 43 E-map

1) Select **Snapshot Manage** to get into interface shown in pic 44.

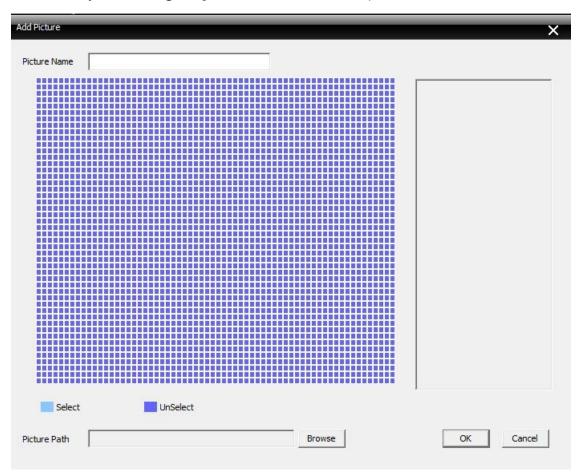

Pic 44

2) Click **Add** to navigate to the picture interface shown in pic 45

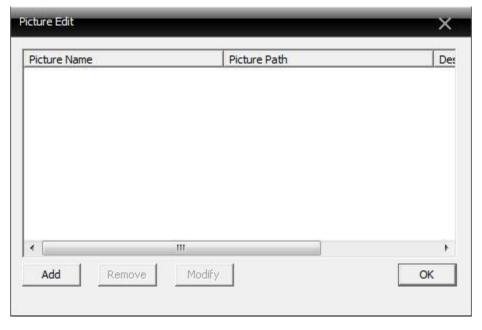

Pic 45 Picture Selecting

3) Find a picture to set its name and description, and click **Ok**. Then, in the e-map inter face, click **Picture** and drag it to the picture display area, as shown in pic 46.

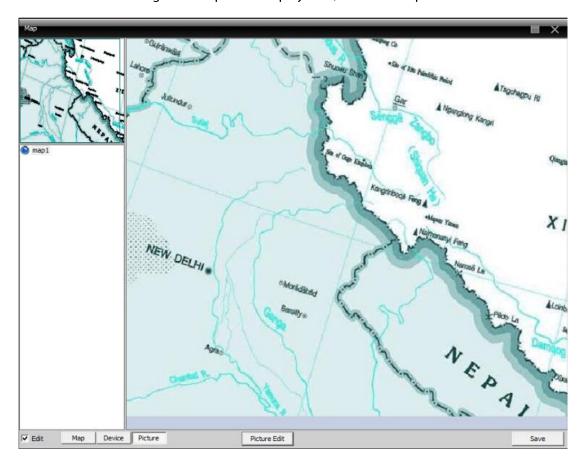

Pic 46 Surveillance Point Setting

4) Click device to drag the device's channel to the map; the channel's name will appear in the map. Double-click it to name and describe it, as shown in pic 47.

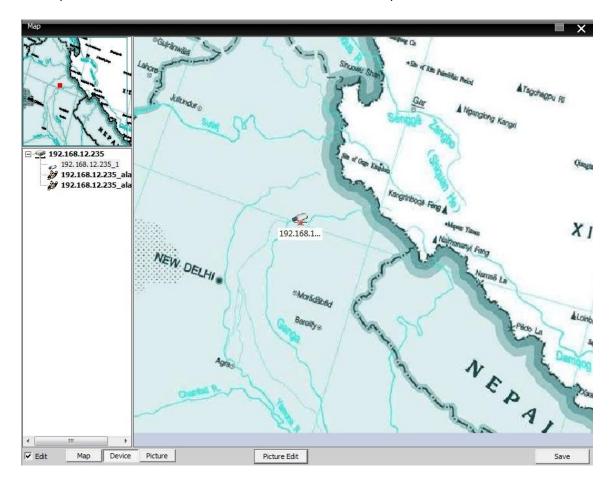

Pic 47 Surveillance Points Description

5) Cancel editing and return to the e-map interface.

In e-map display area, double click the surveillance point to view preview interface, as pic 48:

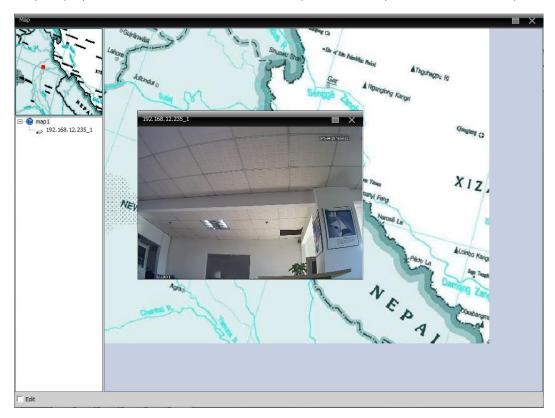

Pic 48 Surveillance Point Selection

## **7.3 Tour**

In video touring with several channels, each channel takes turns to display in the same display area.

1) Click **Add** to design a touring solution, or delete or modify a solution (see pic below).

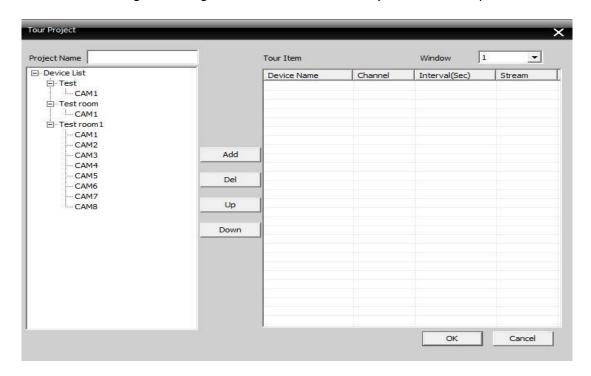

Pic 49 Add Touring Solution

**Solution Name**: Solution name.

Select the channels to add in the solution; for example in pic 49.

Touring solution named "Touring solution" will tour in the first channel of the "test room" device.

Touring solution named "Touring solution" will tour in the second channel of the "test room" device.

### The touring project is shown in pic 50.

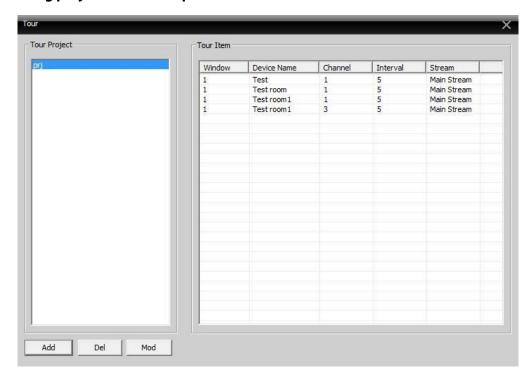

Pic 50 Touring Solution

#### 2) Calling Touring

In software operation area, right-click in a window, choose touring solution-touring to control video tour.

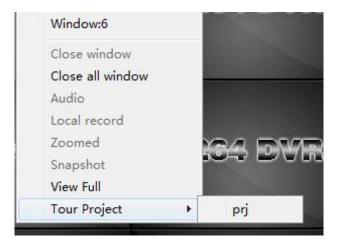

Note: "Touring solution" is the name of the touring solution.

# 7.4 Task Config.

In Task Config., video sub-streams can be set up. Batch set video connection channels and configure different solutions according to your requirements.

1) Click on the buttons to add, delete or modify a Task Solution ( see pic 51)

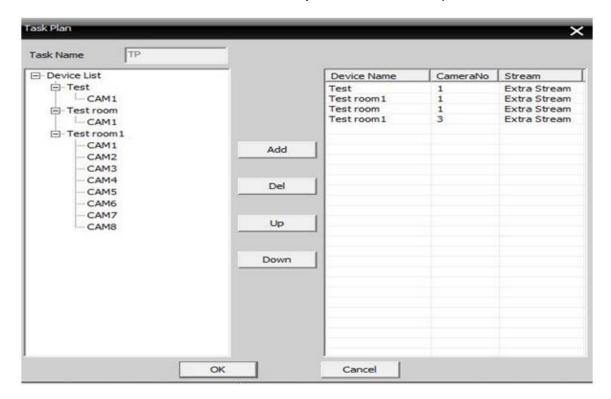

Pic 51 Add Task Solution

#### **Solution Name**: Task solution name.

In the device list, choose the channels with sub-streams to add in the Task Solution. For example, in pic 51, Task Solution "5" will connect to channels 1, 3, 5, 7 of device "10.135" with sub-streams.

Picture 52 shows details of Task Solution "5".

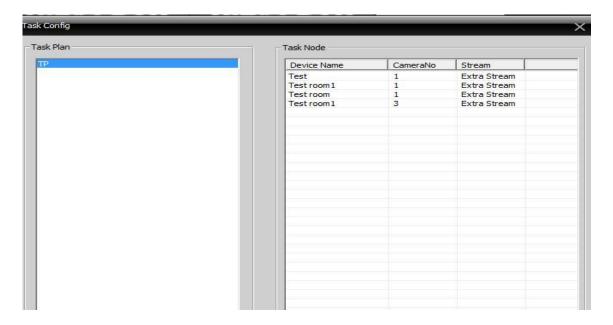

Pic 52 Task Solution

## 2) Calling Task solution

Right-click in the left area of the CMS, select Task Configuration Solution (see below).

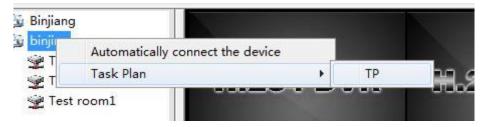

# **Appendix 1 Abbreviations**

| Abbreviation | Formal Name (English)                             |
|--------------|---------------------------------------------------|
| CMS          | Center Management System                          |
| DVS          | Digital Video System                              |
| PTZ          | Pan / Tilt / Zoom                                 |
| TCP/IP       | Transmission Control Protocol / Internet Protocol |

# **Appendix 2 Main Parameter**

| Video      | o Compressio   | n      | H.264                                                               |
|------------|----------------|--------|---------------------------------------------------------------------|
| Audio      | o Compressio   | n      | G711A                                                               |
| Vide       | eo Resolution  | l      | D1, CIF                                                             |
|            | Resolution     | NTSC   | 704×480                                                             |
| Resolution |                | PAL    | 704×576                                                             |
| Display    | Rate           | NTSC   | 30FPS                                                               |
|            |                | PAL    | 25FPS                                                               |
| F          | rame Rate      |        | 30/25(NTSC/PAL) F/S                                                 |
| V          | 'ideo Input    |        | BNC Input                                                           |
| Α          | udio Input     |        | RCA Input                                                           |
| Type of 0  | Compressed (   | Code   | Combine code                                                        |
| Rate of 0  | Compressed (   | Code   | 32kbps ~ 2048Kbps (adjustable)                                      |
| Netv       | work Protoco   | I      | TCP/IP, static IP, DHCP, PPPoE                                      |
| N          | et Interface   |        | 10/100M RJ45                                                        |
| P-         | TZ Protocol    |        | Pelco- P / Pelco –D / Minking / Linlin /<br>Neon / Star/ Vido, etc. |
| Rem        | ote monito     | r      | IE browse / CMS remote control                                      |
| Maximum    | client-side co | onnect | Maximum 10                                                          |
| Po         | ower supply    |        | DC12V/5A                                                            |

ZK Building, Wuhe Road, Gangtou, Bantian, Buji Town, Longgang District, Shenzhen China 518129

Fax: +86 755-89602394

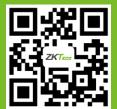

© Copyright 2014. ZKTeco Inc. ZKTeco Logo is a registered trademark of ZKTeco or a related company. All other product and company names mentioned are used for identification purposes only and may be the trademarks of their respective owners. All specifications are subject to change without notice. All rights reserved.